# Lalumiere Room 384

#### Contents

| Start projecting                                                                                          | 1 |
|----------------------------------------------------------------------------------------------------|---|
| Project the Microsoft surface tablet on the podium or your laptop on the screens using a wired connection |   |
| Access the room audio controls                                                                            | 2 |
| Connect any laptop to airmedia, so that it can be wirelessly displayed on a screen                        | 2 |
| Select which device you want to display on each of the 3 screens                                          | 4 |
| Connect to a screen or whiteboard using a wired connection at the wall                                    | 5 |
| Use the whiteboard/screen as a touch screen to select and browse                                          | 5 |
| Add annotations to the projection on the whiteboard/screen                                                | 5 |
| Stop projecting on the screens                                                                            | 6 |
| Turn the system off                                                                                       | 6 |
| Project the Blu-Ray player                                                                                | 7 |

## Start projecting

- Connect your laptop or device by hooking it up to the video cable on the podium.
- Touch the Crestron touch panel screen to activate it and turn on the system.
- Select the power icon and the system will start up

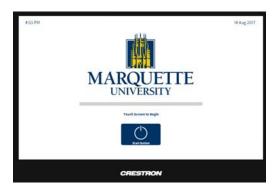

• The Home screen (shown below) will display.

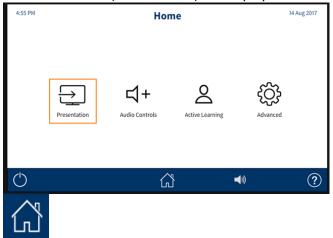

• To return to the Home screen at any time, select the **Home** button on the screen.

Project the Microsoft surface tablet on the podium or your laptop on the screens using a wired connection

- Start up and login to the Microsoft Surface device. Note: the power button is on the top left, above the screen.
- Touch **Presentation** on the Crestron monitor, and the projectors will start
- On the *Presentation* screen, select Microsoft Surface display or Laptop to show this on all three screens.

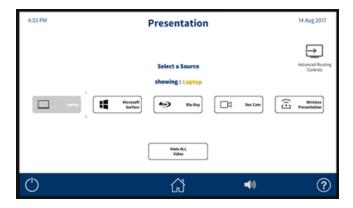

#### Access the room audio controls on the Crestron monitor

• On any screen touch the sound icon on the bottom ribbon.

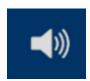

Adjust sound levels as needed.

#### Connect any laptop to airmedia, so that it can be wirelessly displayed on a screen

- On the Crestron panel, select Wireless Presentation
- Open a browser and enter the IP address that shows on the projection screen, e.g.134.48.33.31

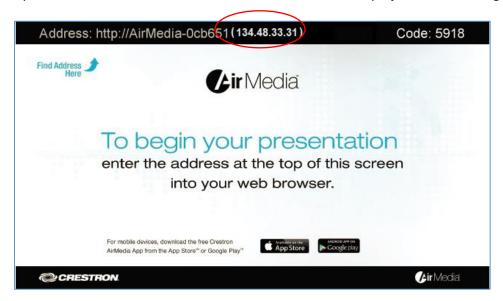

• If you have not used AirMedia before, you will be prompted to download it.

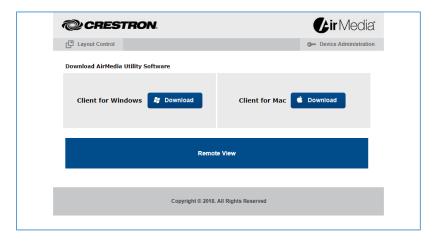

• If you already downloaded it, search your laptop to open it – you may need to select the IP address that matches the room where you are presenting

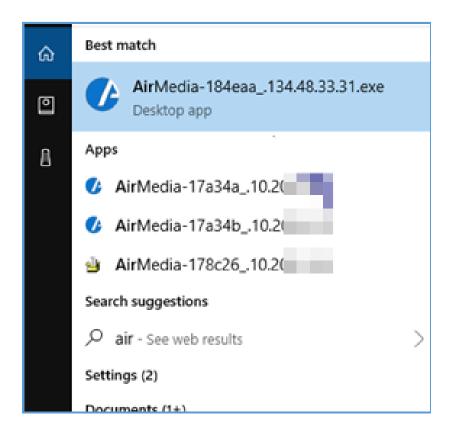

• Enter the code that shows on the classroom screen, e.g. 1824 NOTE: The code will change with each use of the AirMedia device.

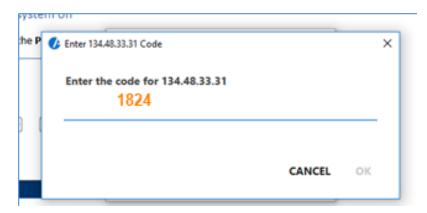

• Click Connect.

On the Crestron monitor, select which device you want to display on each of the 3 screens

• On the *Presentation* screen, select **Advanced Routing Controls**.

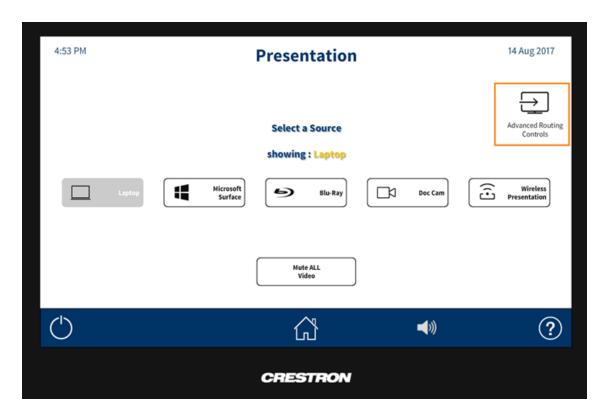

• On the *Advanced Presentation* screen, on the left pane select which device you want to display, then touch that screen (display 1,2, or 3) on the right pane. (3 is the screen at the front of the room.)

Select Clear (right) to stop presenting on a particular screen or display.

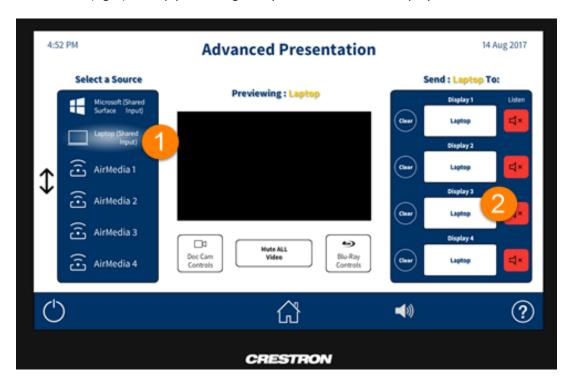

#### Connect to a screen or whiteboard using a wired connection at the wall

It is possible to display a tablet or laptop screen by using an HDMI or USB Type B cord to plug a laptop directly into the wall plate to display it on the screen above it.

#### Use the whiteboard/screen as a touch screen to select and browse

• Touch the whiteboard to use your hand like a mouse. You can browse, scroll and open links.

## Add annotations to the projection on the whiteboard/screen

- 1. Tap the rim of the screen to show the open arrow
- 2. Tap the arrow to show the tools for writing on the whiteboard/screen
- 3. Select a pen or highlighter and use your hand to write or draw
- 4. Tap the eraser to erase your marking/s on the screen
- 5. Switch between the mouse and the writing tools

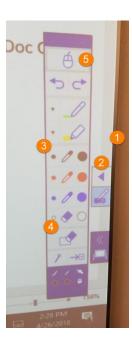

## Save a screenshot of the image with annotations on the whiteboard

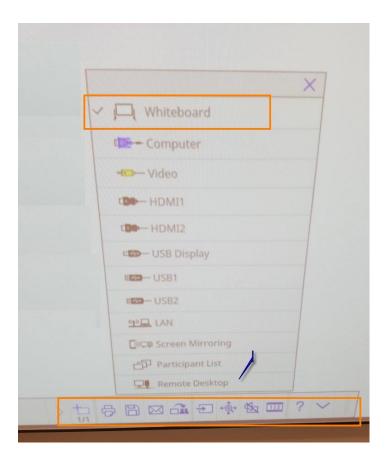

## Stop projecting on the screens

• Select the Home icon > Mute ALL video. (If you need to project again, select Show Video.)

## Turn the system off

• Select **Stop** on your laptop or device when you want to stop projecting your screen via AirMedia.

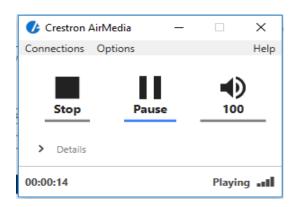

• Touch the **Power** icon on the bottom ribbon on the Crestron monitor.

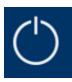

• Important: Then select Shut Down Room Now.

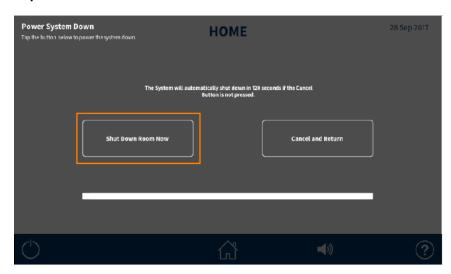

#### Project the Blu-Ray player

• On the **Home** screen, select **Presentation** then select **Blu-Ray Controls**. The DVD Controls will be displayed.

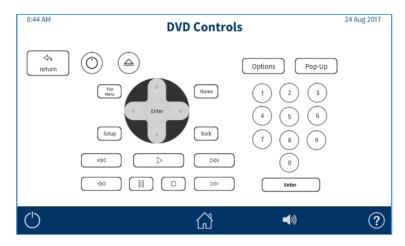

## Project the document camera

• On the **Home** screen, select **Presentation** then select **Doc Cam**. The Doc Cam Controls will be displayed.

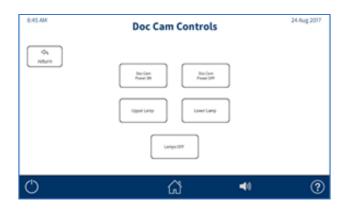